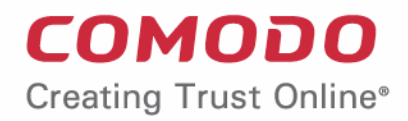

# Comodo **Endpoint Manager**

Software Version 6.37

## Bulk Enrollment via Active Directory

Guide Version 6.37.070120

Comodo Security Solutions 1255 Broad Street Clifton, NJ 07013

## Endpoint Manager - Bulk Enrollment via Active Directory

This tutorial explains how to use Active Directory to install the Endpoint Manager (EM) client on Windows endpoints. Once the client is installed, you can enroll the devices for management.

#### **Software requirements:**

- AD Server Windows Server 2008 or higher
- Endpoints Windows 7 or higher

The tutorial describes how to create a group policy (GPO) on Windows Server 2008 Standard. The steps may vary slightly for other Window server versions.

#### **Step 1 - Configure the offline EM package**

The communication client package is unique for each company and user. Endpoints that have the client installed are listed under the name of the endpoint user.

#### **Configure the offline package**

- Login to Endpoint Manager
- Click 'Devices' > 'Bulk Installation Package'
- Select the 'Bulk Installation Package' tab

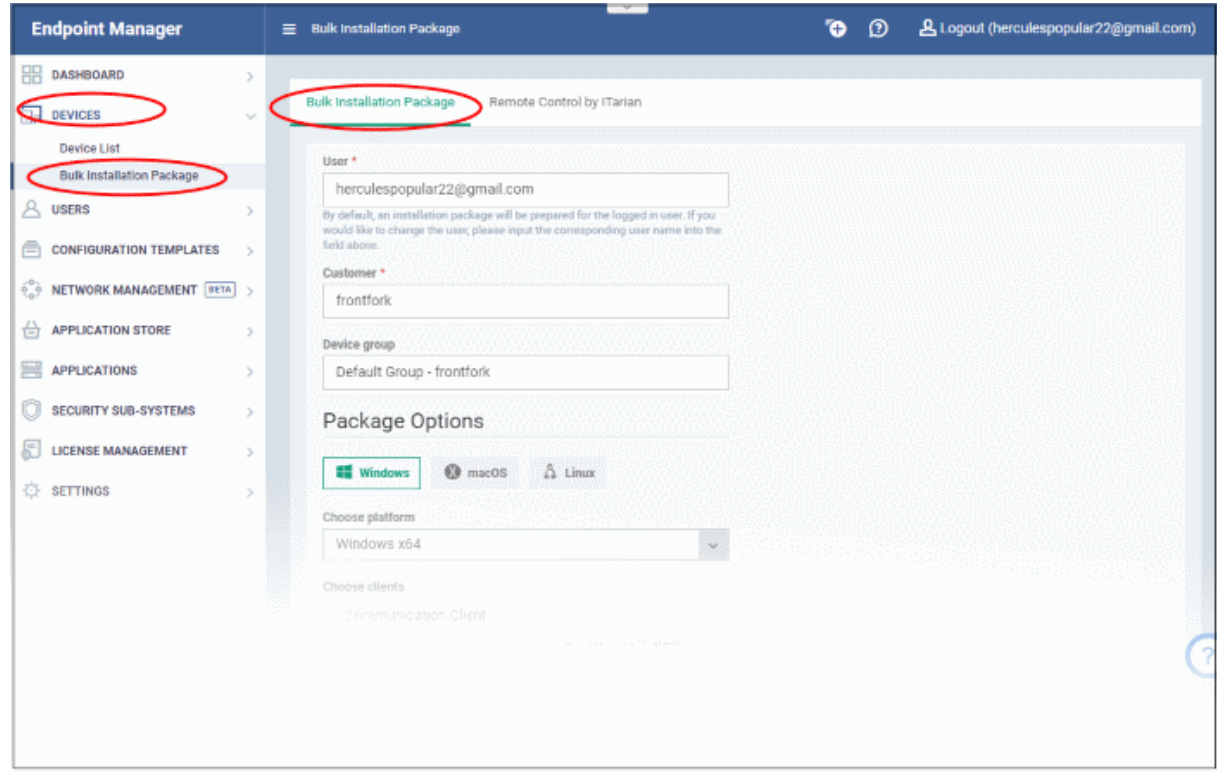

The package configuration screen opens on the right:

Select 'Windows'

**COMODO Creating Trust Online\*** 

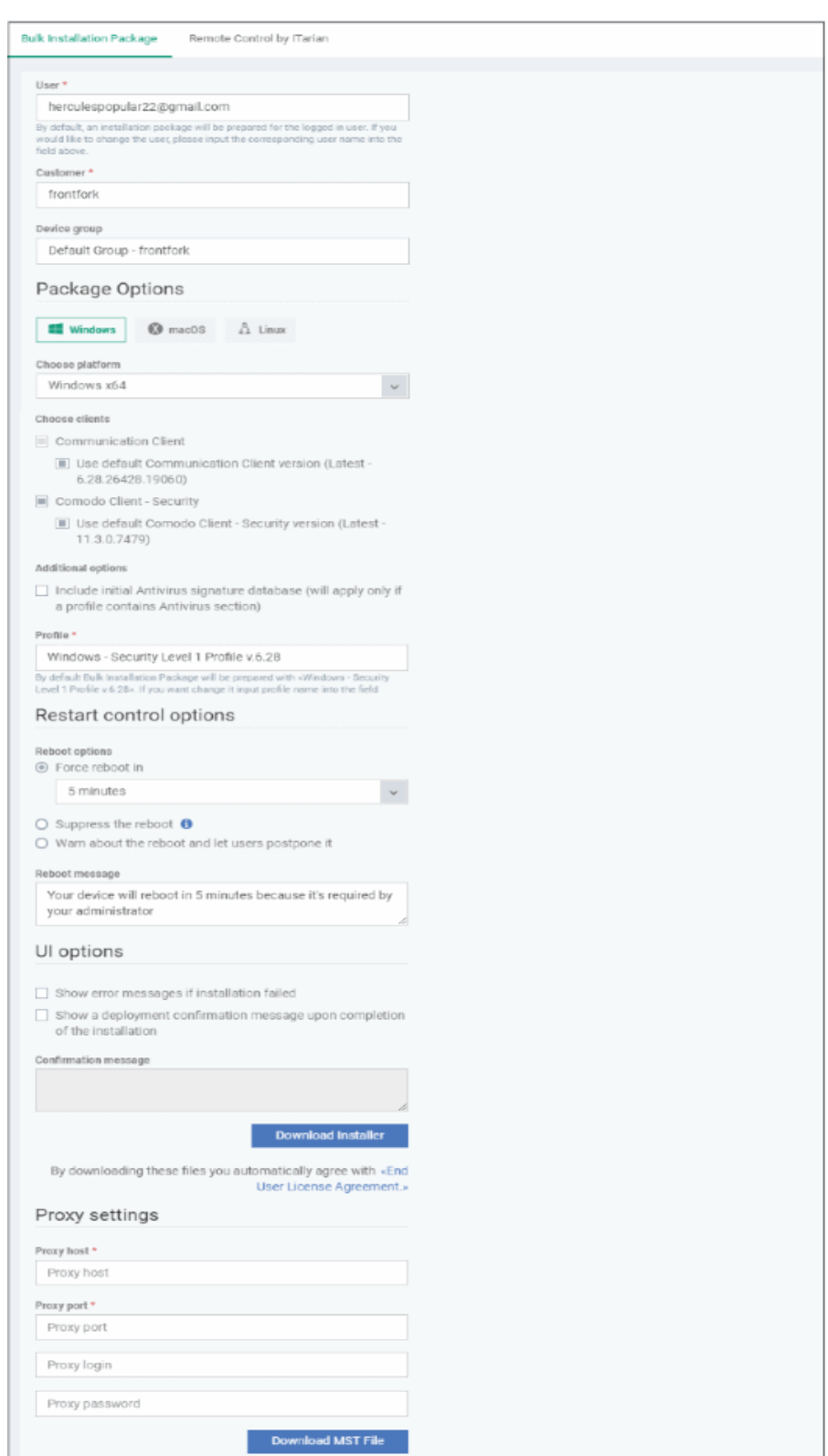

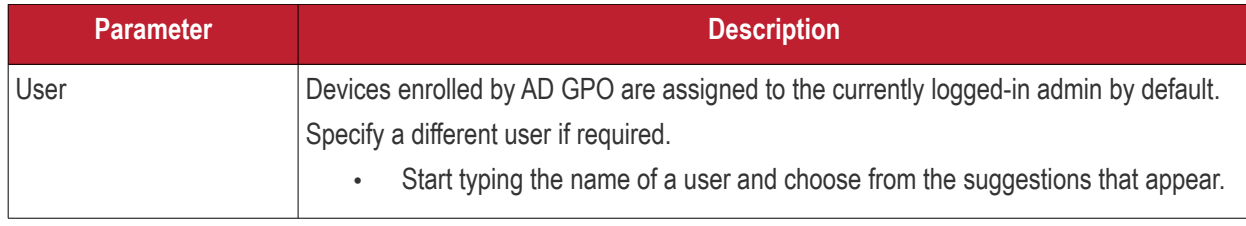

#### **COMODO Creating Trust Online\***

### **Endpoint Manager** - **Bulk Enrollment via AD**

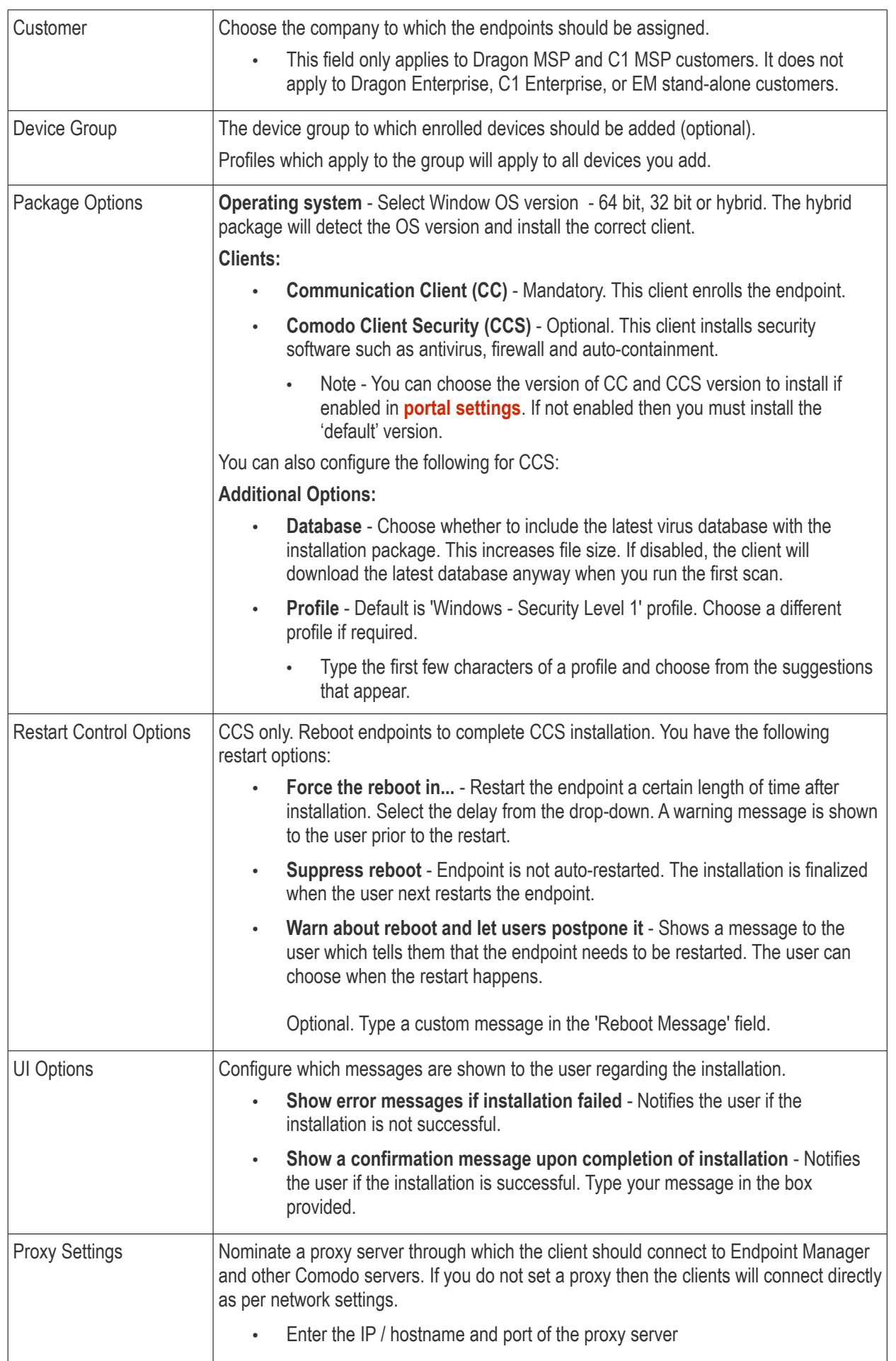

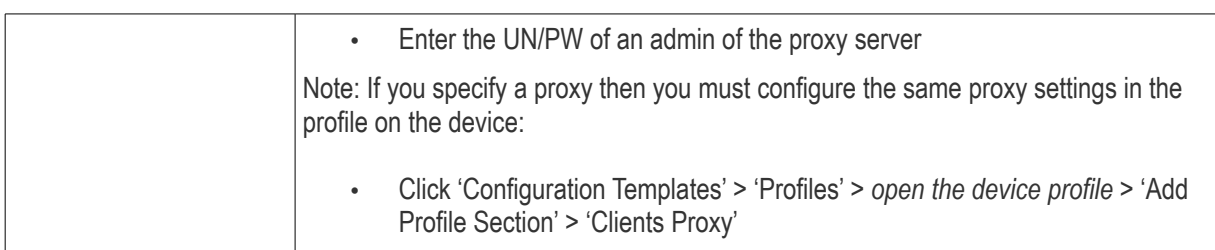

- If you do not wish to use a proxy server for CCS and CC then click 'Download Installer' after configuring user, company, group and client options.
- If you wish to use a proxy then additionally complete the 'Proxy settings' section and click 'Download MST File'

Please note .mst file can be added to the GPO only after it has been configured as explained in the steps given below.

#### **Step 2 - Download the EM client packages**

The next step is to download the EM communication client (mandatory) and security client (optional) for Windows devices.

- Read the EULA in full by clicking the 'End User License Agreement' link.
- **Download Installer** Download the client setup file for Windows. After installation, the client connects to the EM server and begins importing devices.
	- Windows Creates a .msi file if you only select the communication client. Creates a .exe file if you select both communication and security clients.
- **Download MST File** Proxy setups only. Download a .mst installer which includes proxy server information.

Save the package on the Active Directory server from which you want to import endpoints.

#### **Step 3 - Create a shared network folder and configure permission level**

Now that you have downloaded the .msi setup file, the next step is to create a shared folder in the network.

- Create a new folder in your desired location
- Name the folder appropriately. For example 'EM\_agent'
- Select the folder, right-click and select 'Share' or from the menu toolbar

СОМОДО **Creating Trust Online®** 

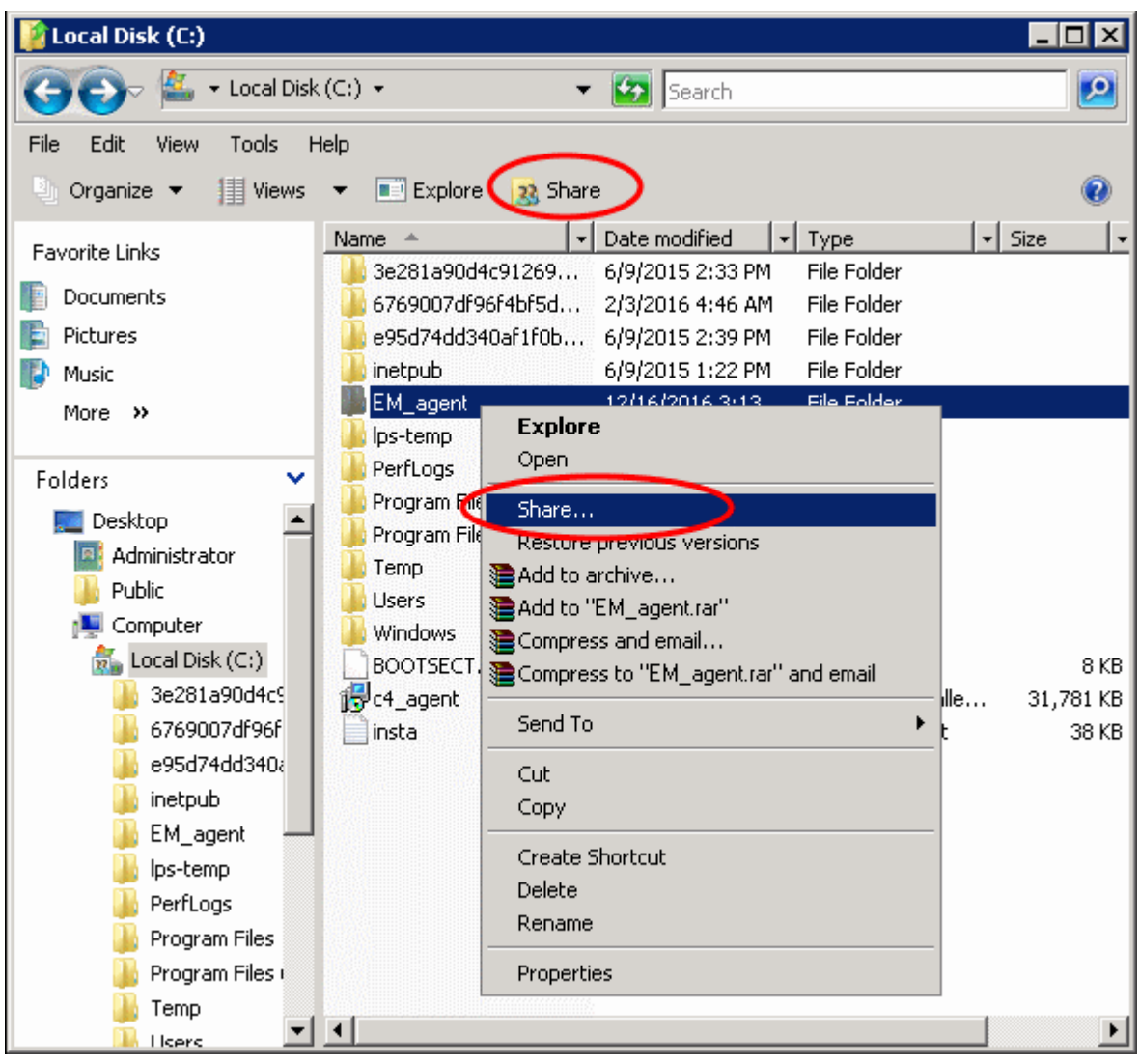

• Click 'Advanced Sharing...', then select the 'Share this folder' check box

СОМОДО **Creating Trust Online\*** 

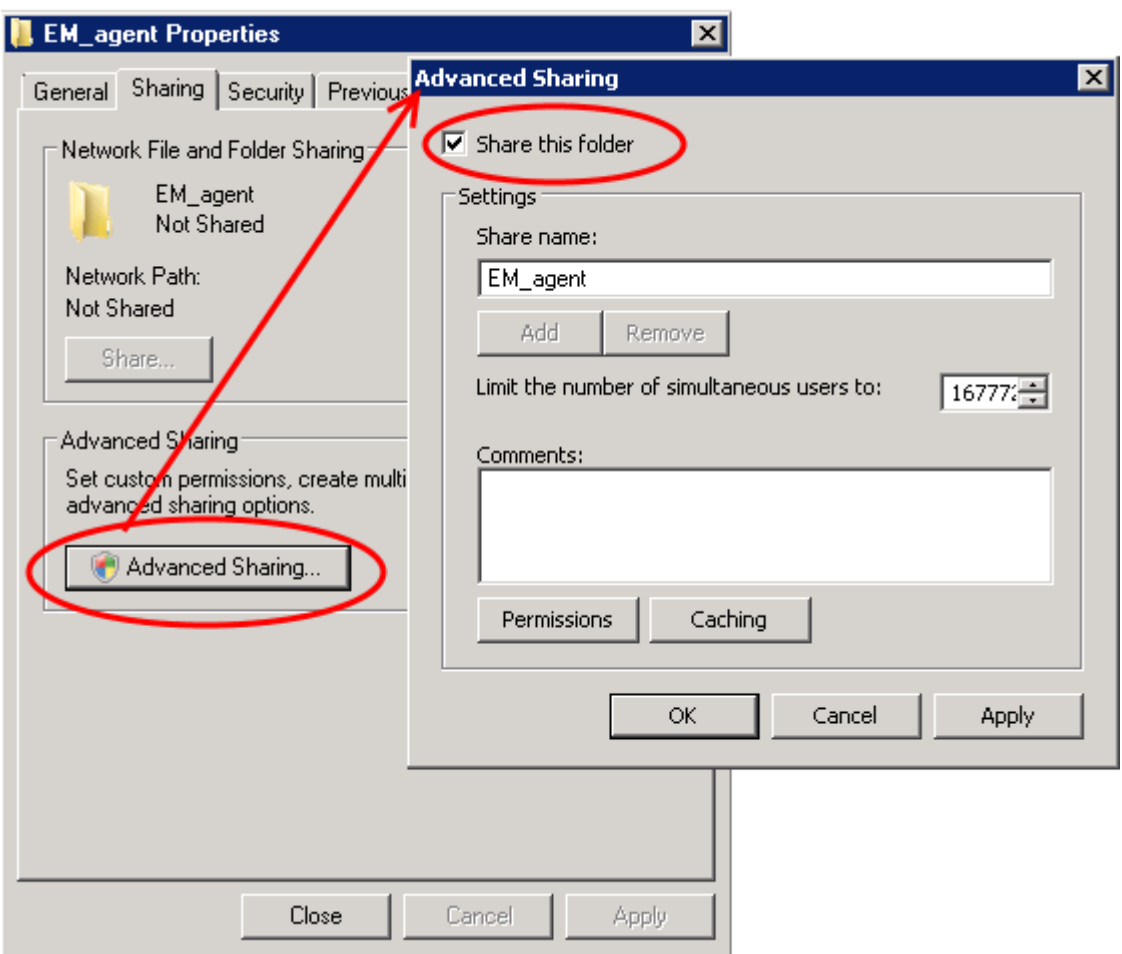

• Click 'Permissions'. By default, 'Everyone' will be selected. Since all endpoints need to have at least read access to this shared folder, make sure the permission is configured for 'Everyone'

СОМОДО **Creating Trust Online\*** 

#### **Endpoint Manager** - **Bulk Enrollment via AD**

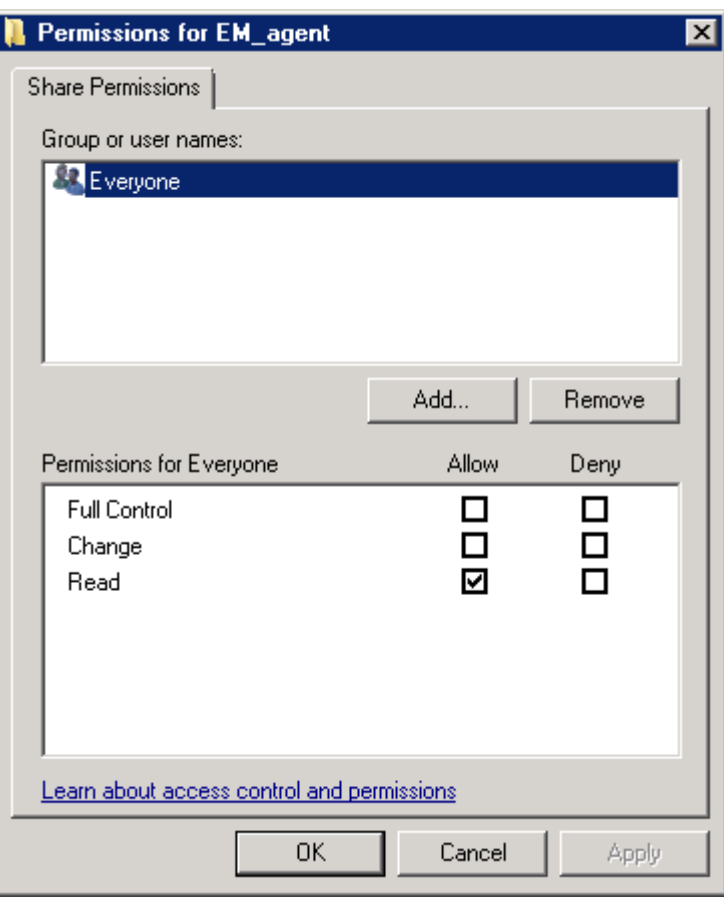

• Ensure the 'Permission Level' is set to 'Read' and click 'OK'.

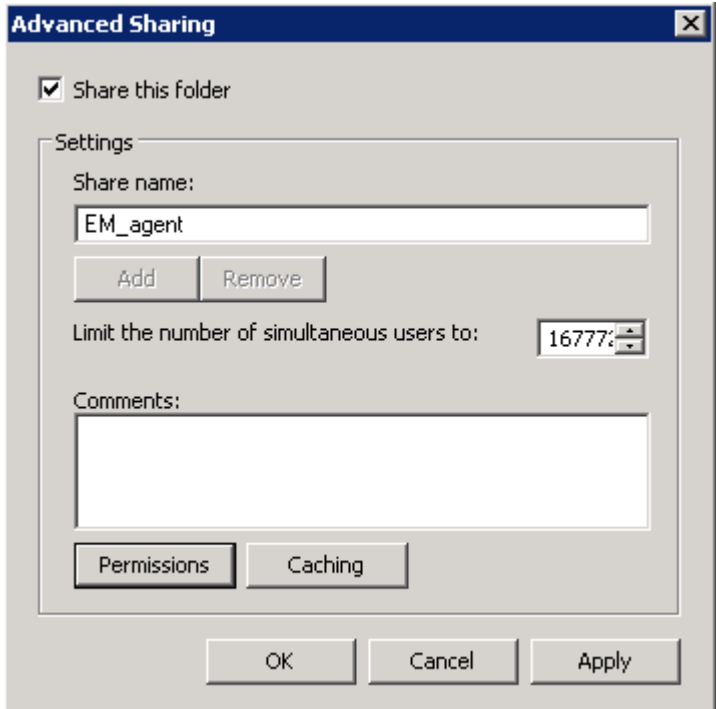

• Click 'Apply', then 'OK' in the 'Advanced Sharing' dialog.

#### СОМОДО **Creating Trust Online**

#### **Endpoint Manager** - **Bulk Enrollment via AD**

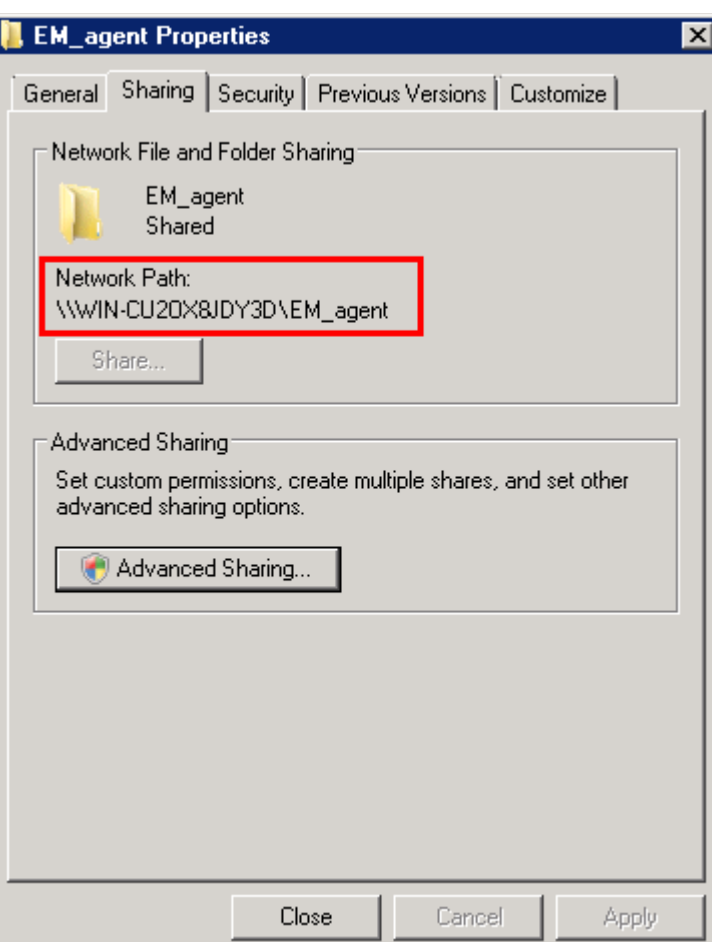

• Note down the location of this shared folder and click the 'Close' button

Follow the similar steps to create a shared file location for .mst file, if required.

#### **Step 4 - Create a group policy and assign the package**

The next step is to create a group policy that will install the client package onto the endpoints.

- Click 'Start' > 'Administrative Tools' > 'Group Policy Management'
- Right-click on the domain name and select the 'Create a GPO in this domain and Link it here...' option

СОМОДО **Creating Trust Online\*** 

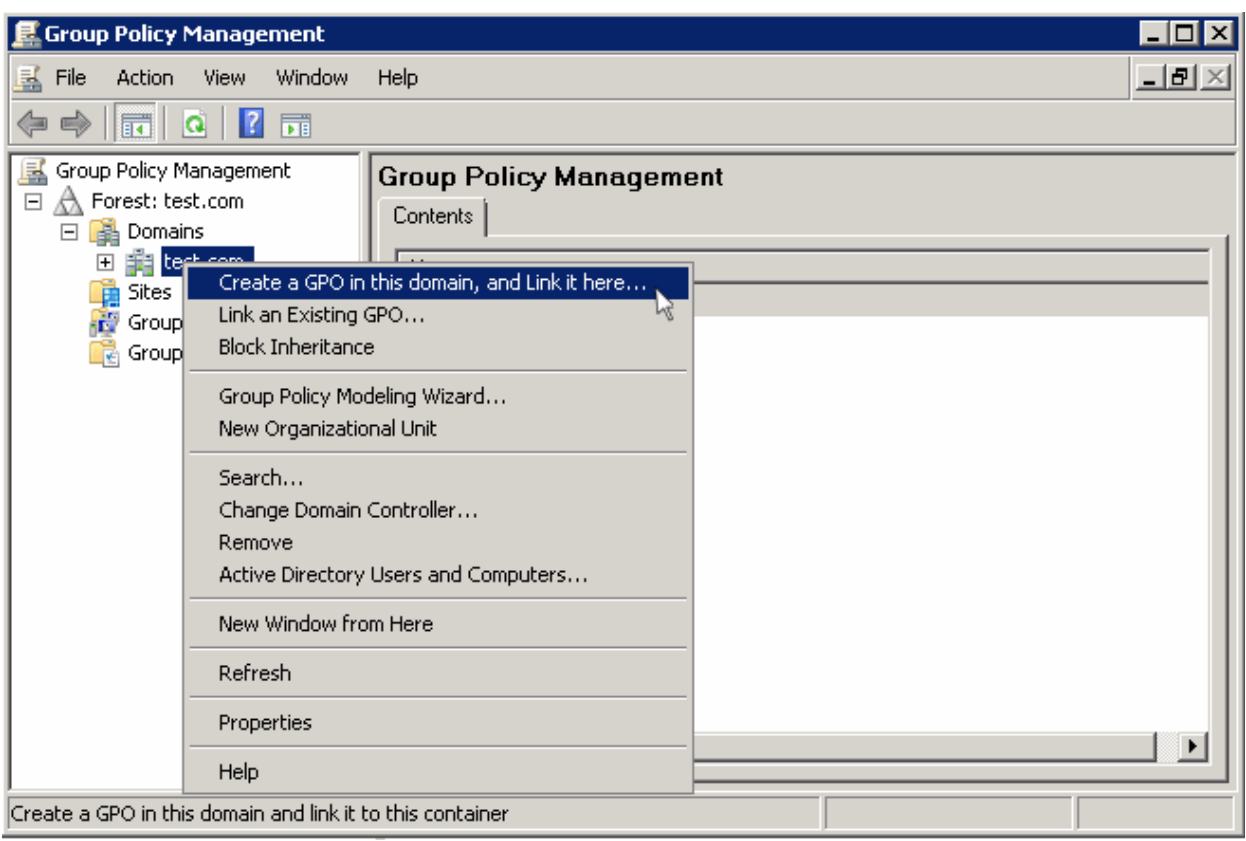

• .Enter a name for the group policy in the 'New GPO' dialog

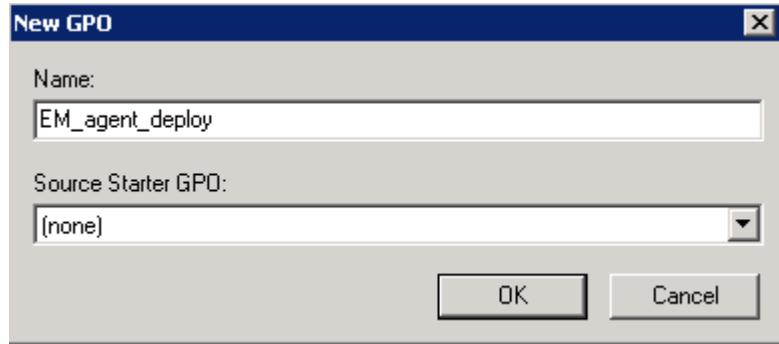

• Click 'OK'

The newly added group policy will be listed.

• Right-click on the policy and click the 'Edit' option

СОМОДО **Creating Trust Online\*** 

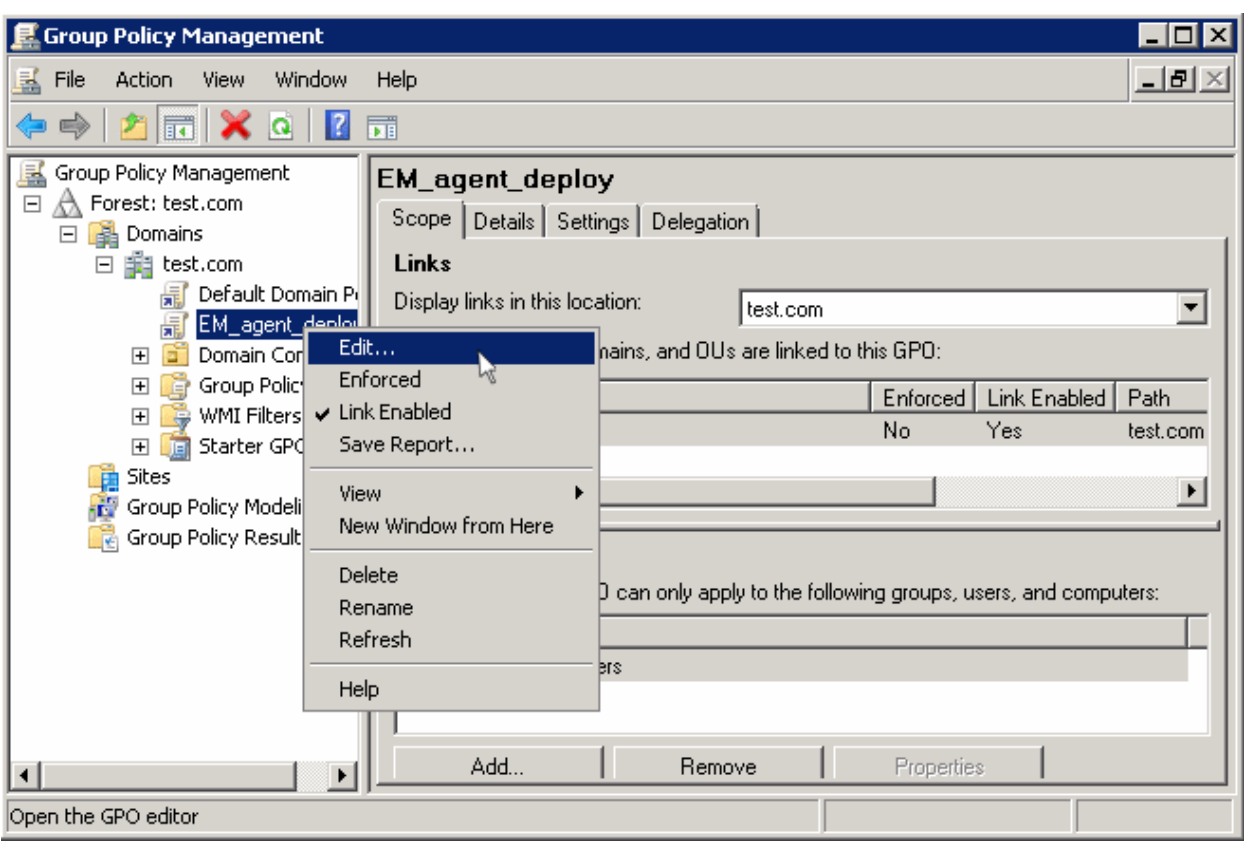

The 'Group Policy Management Editor' will be displayed.

• Expand 'Computer Configuration' > 'Policies' > 'Software Settings'

**COMODO Creating Trust Online\*** 

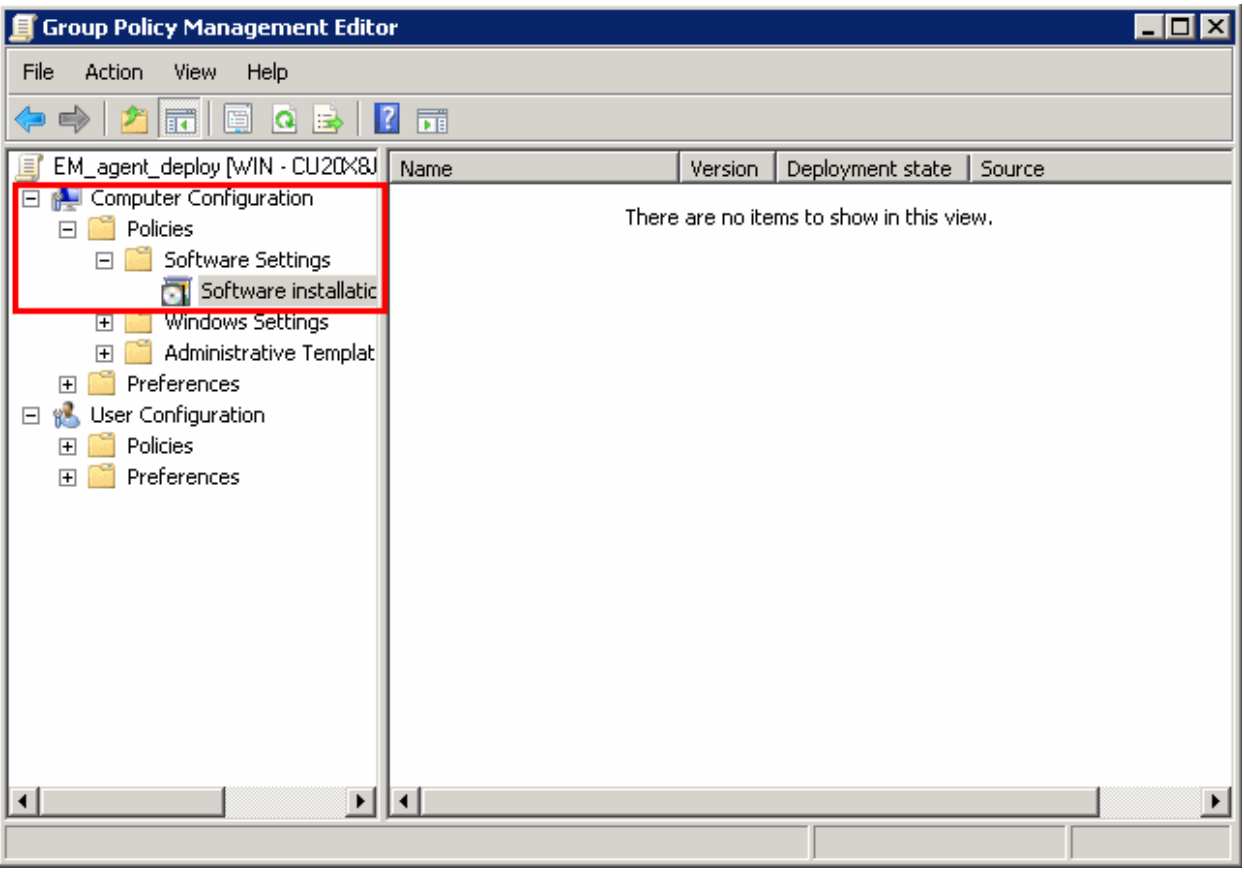

• Right-click on 'Software installation' and select 'New' > 'Package'

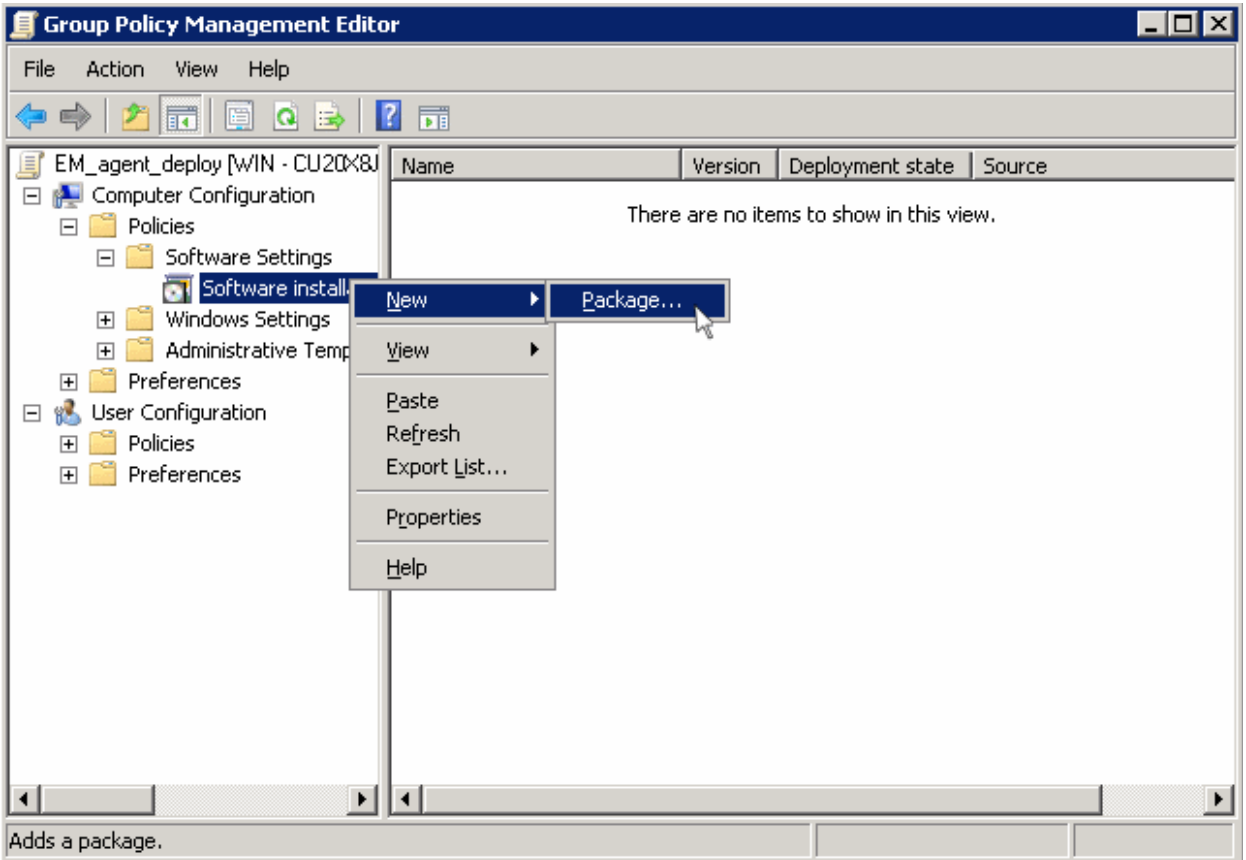

• In the 'Open' dialog, enter the path of the shared folder that was noted before, select the file and click the 'Open' button

COMODO **Creating Trust Online\*** 

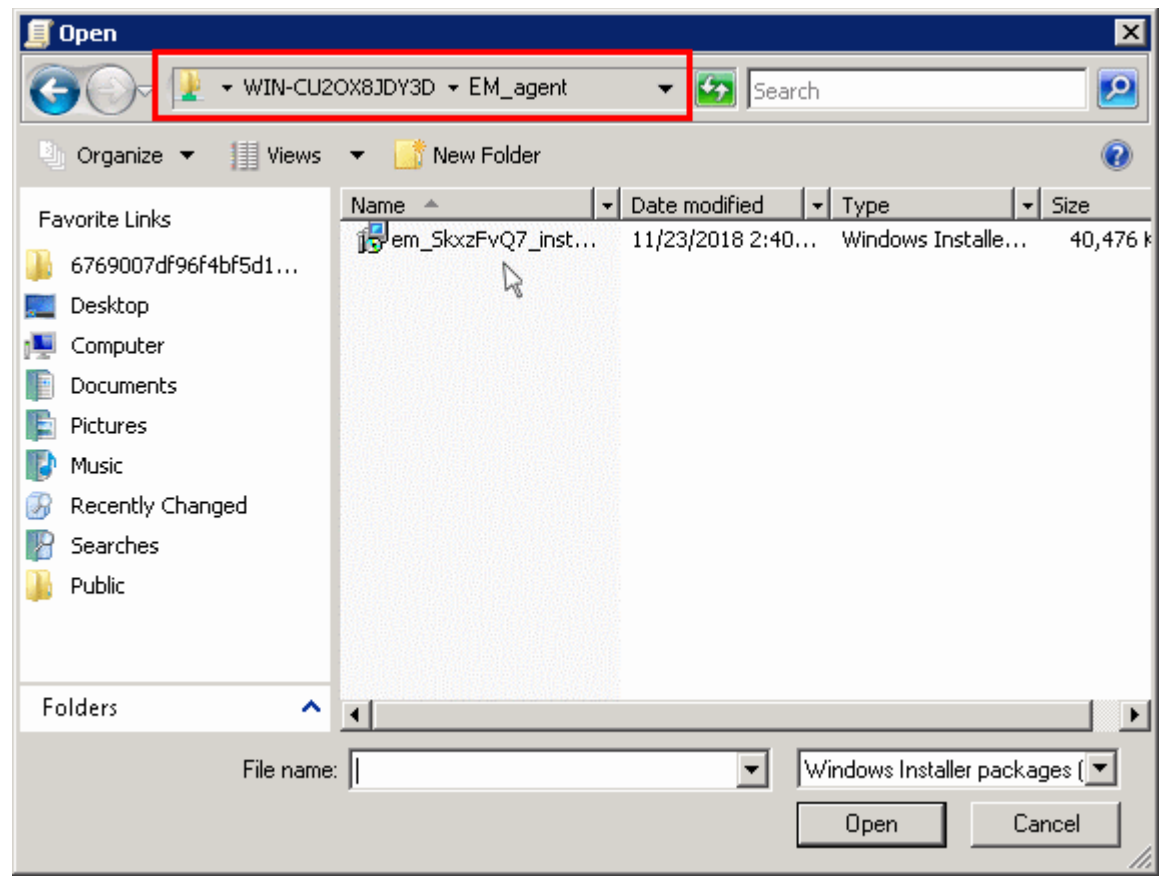

- Select the file and click 'Open'
- In the 'Deploy Software' dialog, select 'Assigned'

**Note**: If you want to add the MST file also to the GPO, then select 'Advanced' and move to '**[Deploy Software](#page-16-0)**' instruction in Step 6. If you want to add the .mst file later then see the instructions from Step 6.

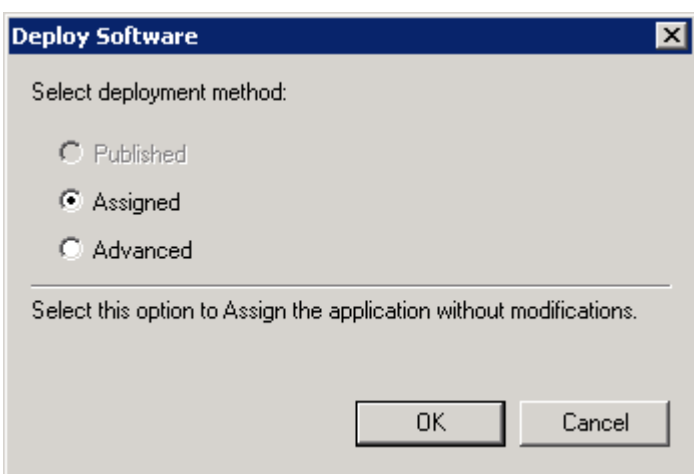

• Click 'OK'

#### **Step 5 - Run a GPO update**

In order to install the EM client package, you need to run a GPO update in the command prompt.

• Open the command prompt, type "gpupdate" and press enter.

**COMODO Creating Trust Online\*** 

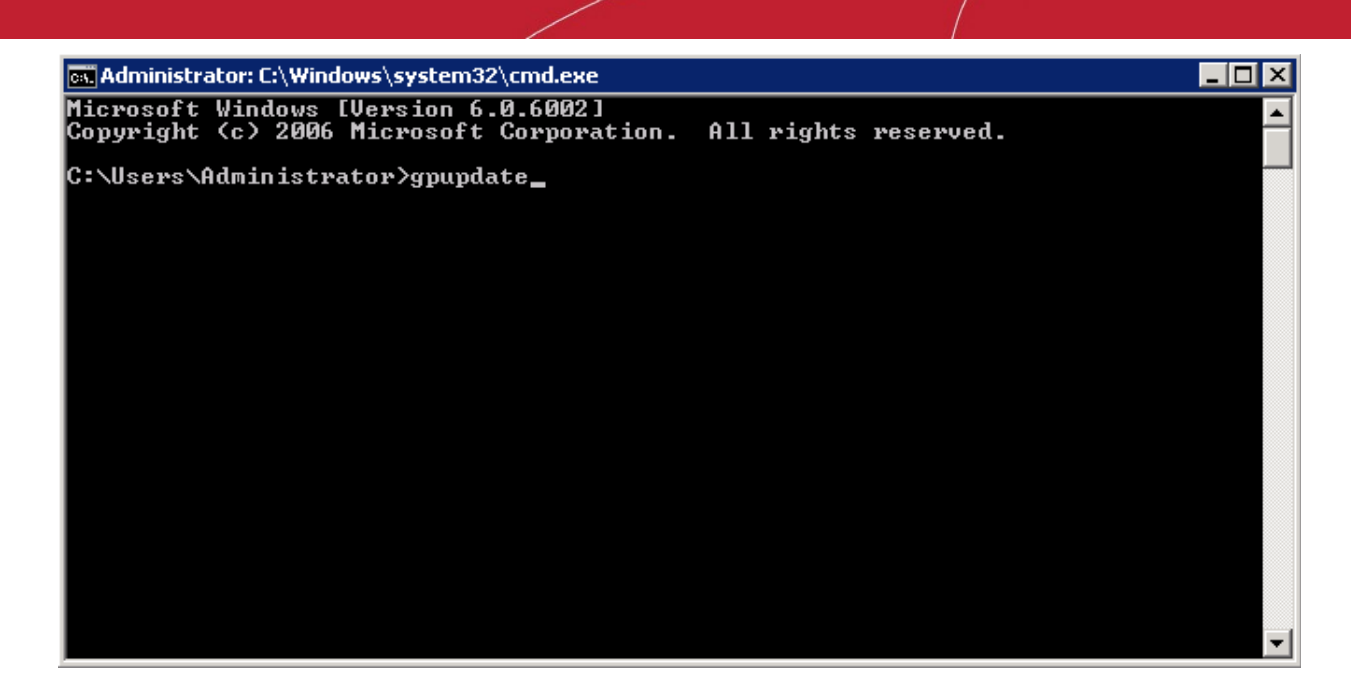

The group policy update will run and a confirmation message displayed:

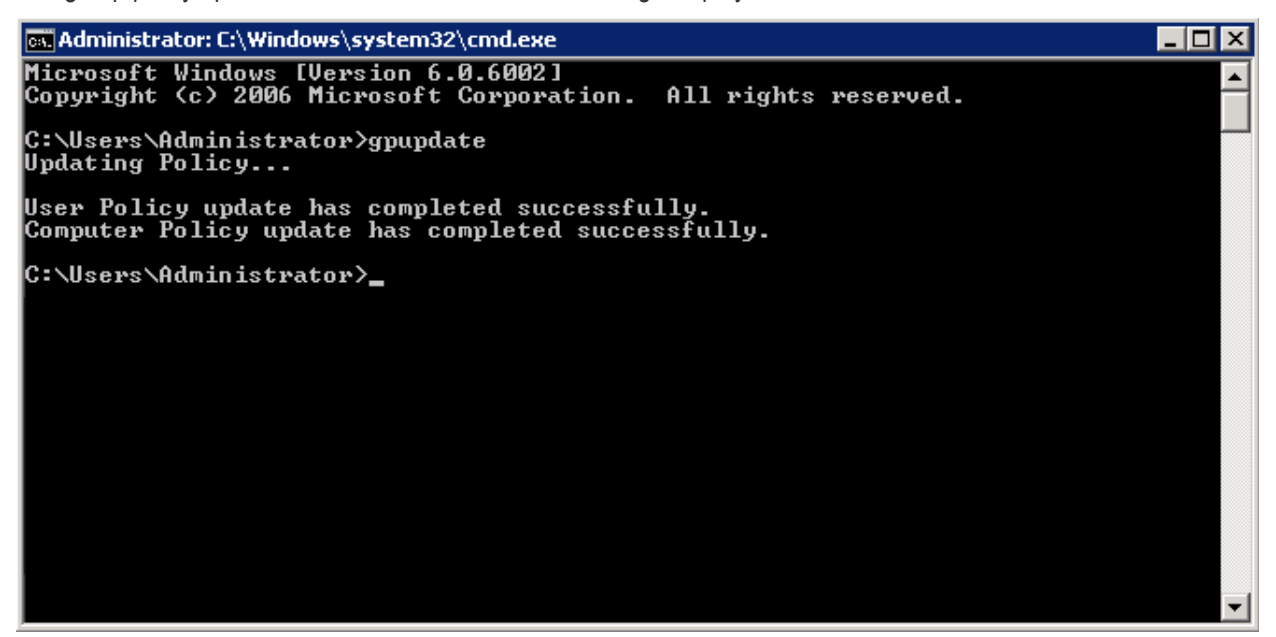

After the group policy has been successfully updated, the endpoints must be restarted for the EM communication client to be installed.

That's it. You have now successfully enrolled Windows endpoints via AD using the GPO method. You can see the endpoints listed in the 'Devices List' screen.

**Note**: You may get an error message if you try to manually install the EM communication client on an endpoint where the GPO was deployed and then removed. Visit the Microsoft support site at **[https://support.microsoft.com/en-us/mats/program\\_install\\_and\\_uninstall](https://support.microsoft.com/en-us/mats/program_install_and_uninstall)** and run the tool on the endpoint.

The device group policy that was selected in the enrollment form will be applied to the enrolled devices automatically.

If you have configured proxy settings and downloaded the .mst file then go to Step 6 to add the MST file to the newly created GPO.

#### **Step 6 - Add MST file to the GPO**

If you want to include the MST file to the GPO, then download the file after providing the details in the proxy settings fields in the form.

- After downloading the file, save it on the AD server and create a shared folder as explained in Step 3.
- If you are adding both MSI and MST files at one go, then select 'Advanced' at the end of Step 4.
- If you are adding the file later on, then open Group Policy Management, right click on the policy, then click 'Edit'

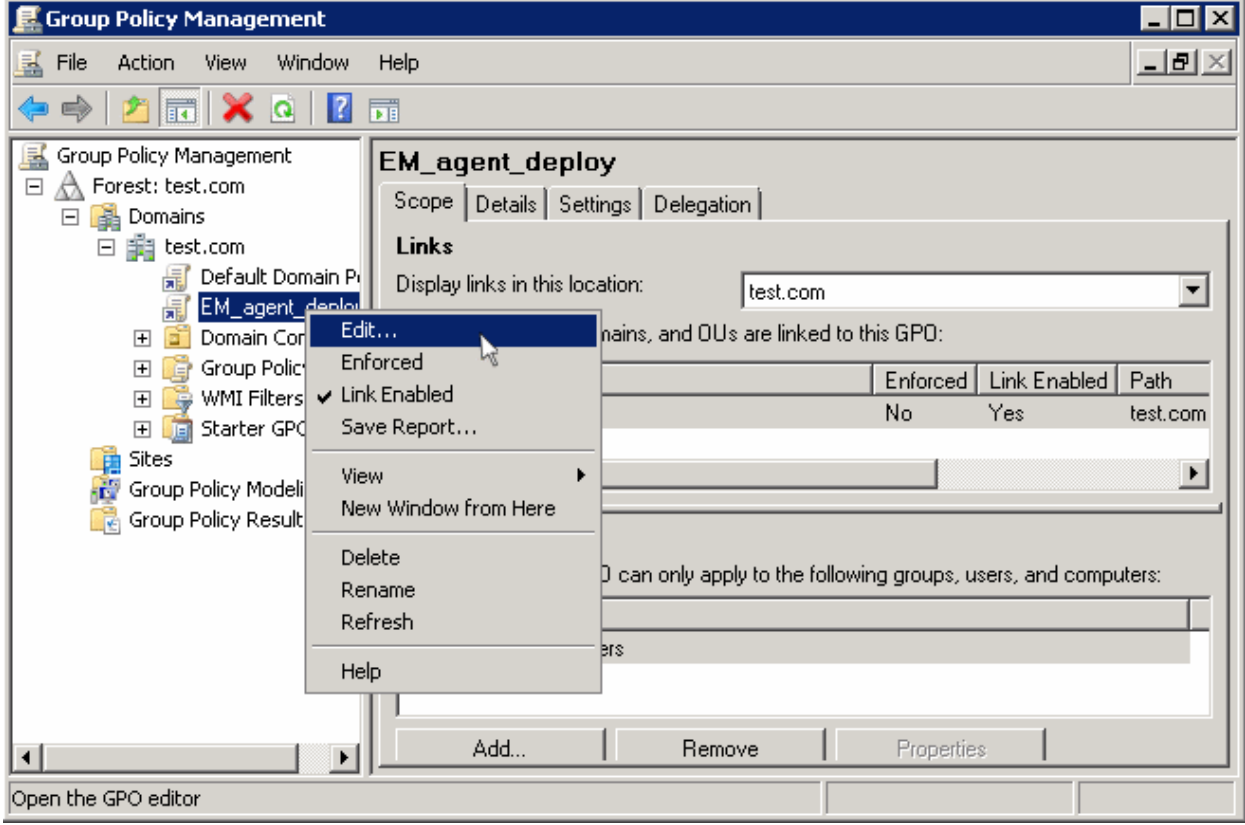

The 'Group Policy Management Editor' will open.

**COMODO Creating Trust Online®** 

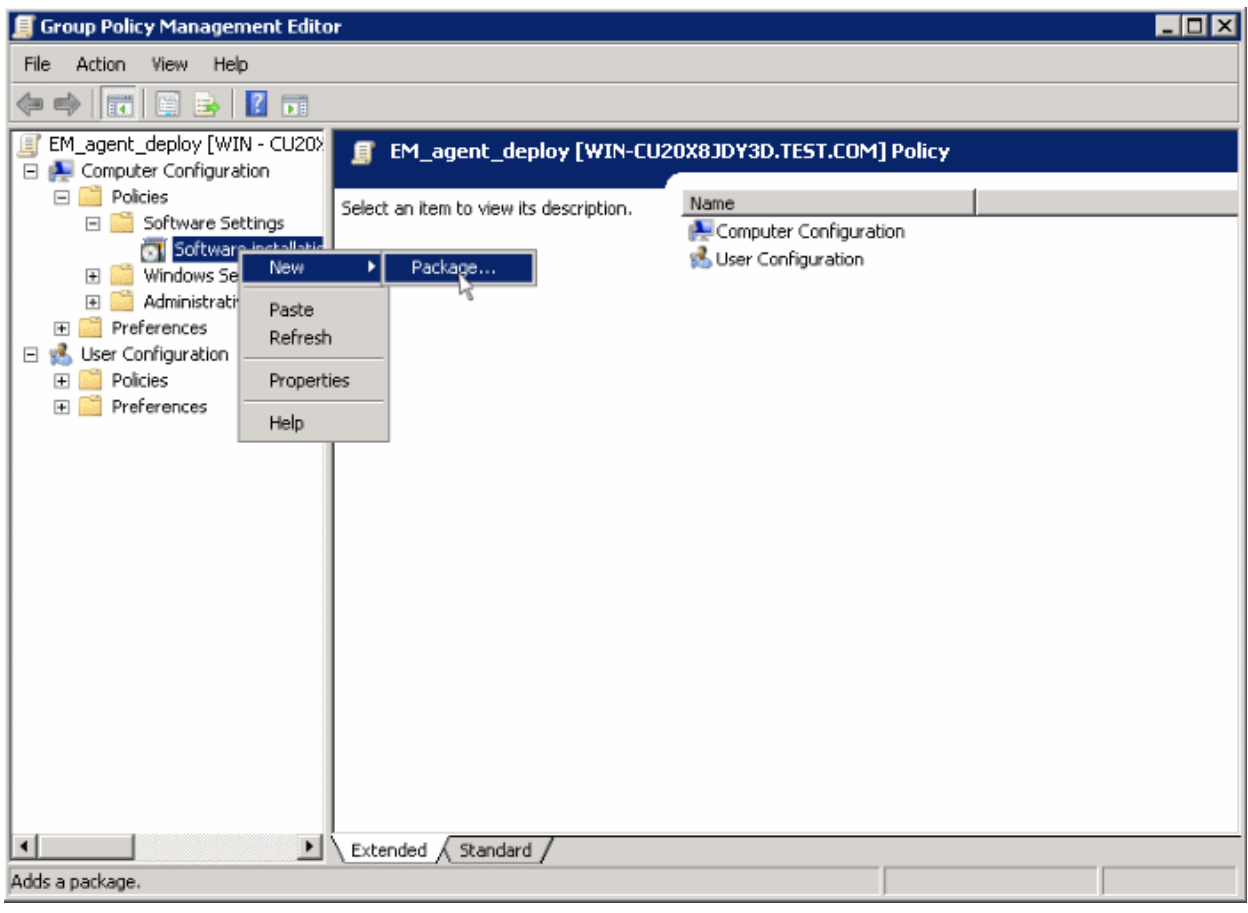

- Expand 'Computer Configuration' and right-click on 'Software Installation'
- Click 'New', then 'Package'

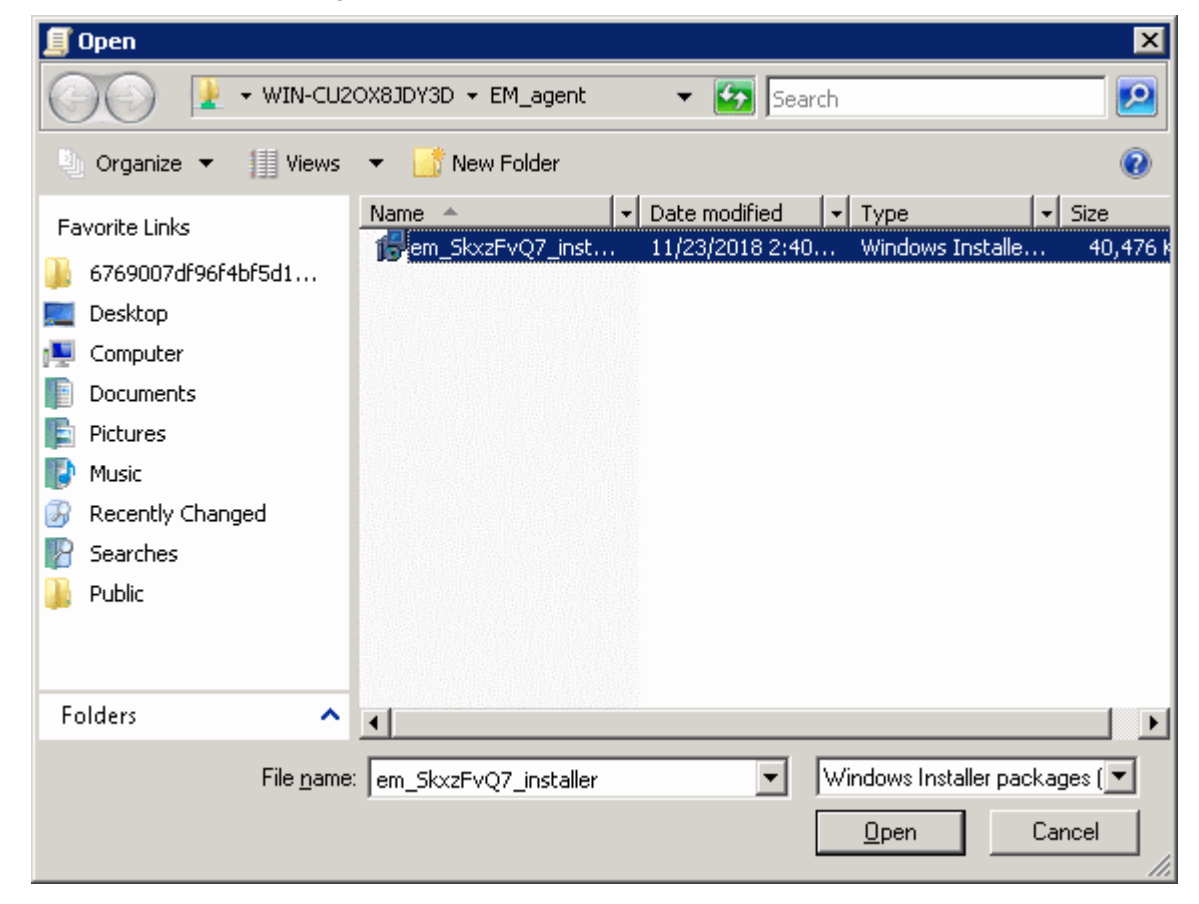

СОМОДО **Creating Trust Online\*** 

• Click 'Open'

<span id="page-16-0"></span>The 'Deploy Software' dialog will open.

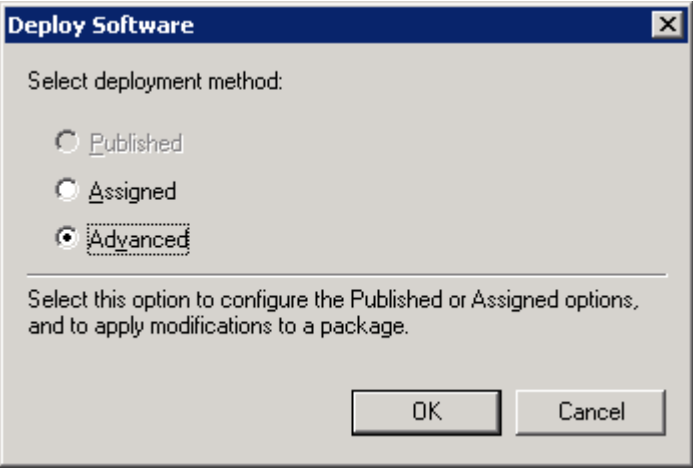

• Select 'Advanced' and click 'OK'. If you select any other option, then you won't be able to add the MST file.

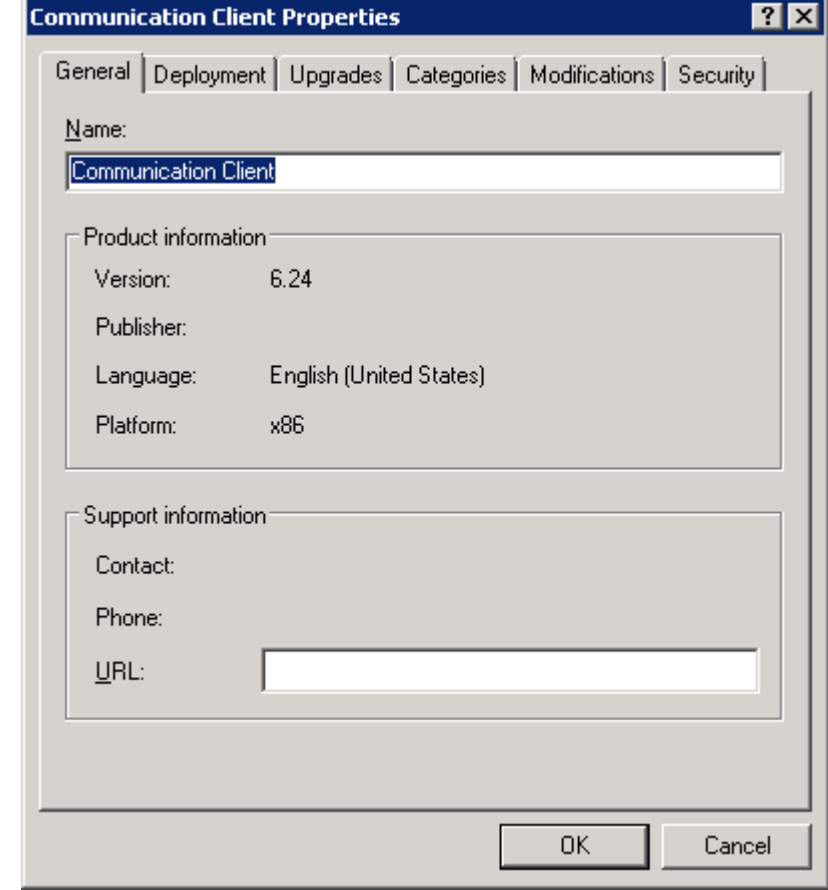

Click 'Modifications' tab

**COMODO Creating Trust Online\*** 

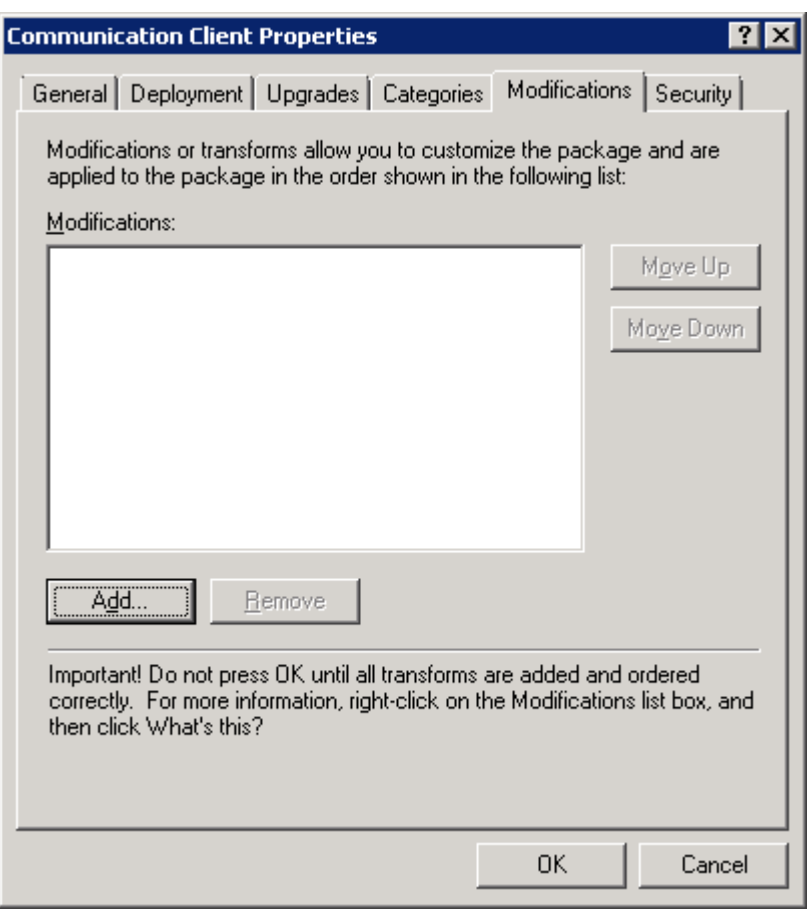

• Click 'Add' and enter the location of the shared MST file in the open dialog.

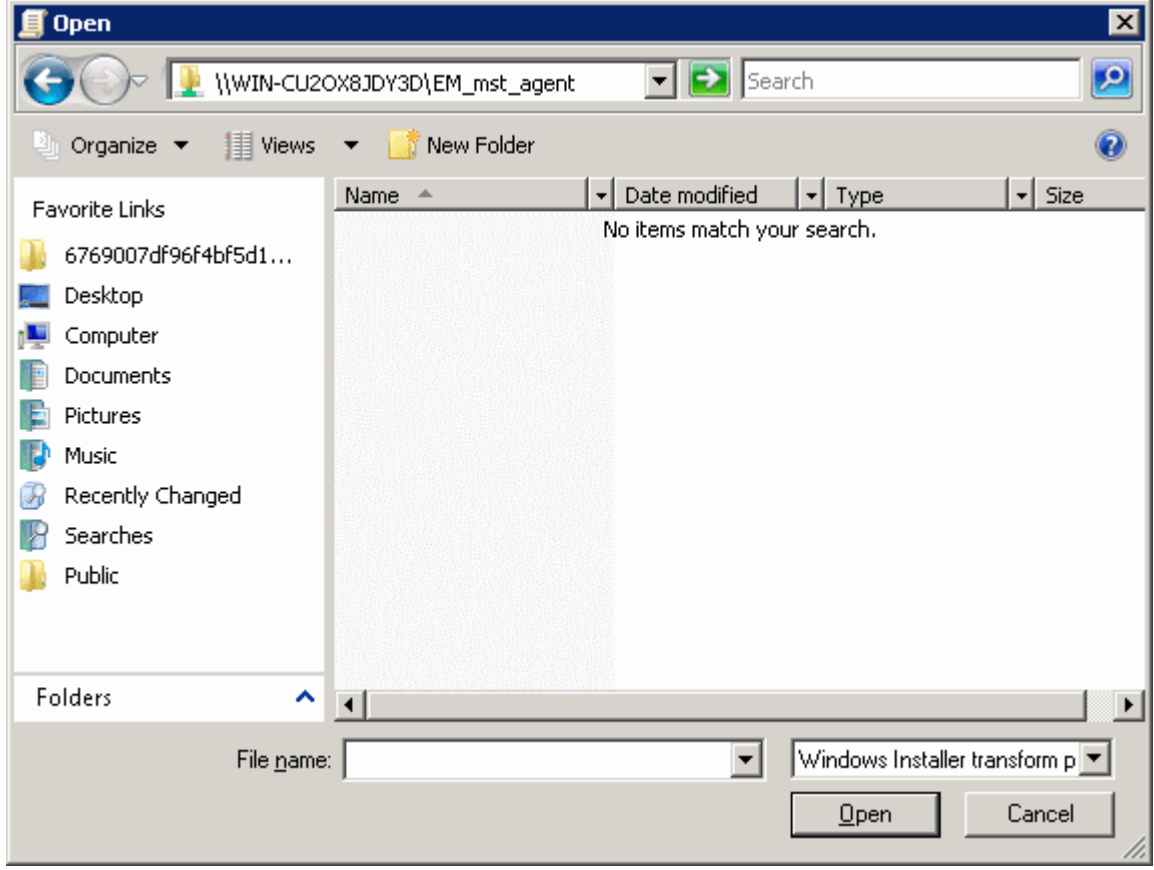

СОМОДО **Creating Trust Online®** 

• Click 'Open'

The file name will be displayed in the dialog.

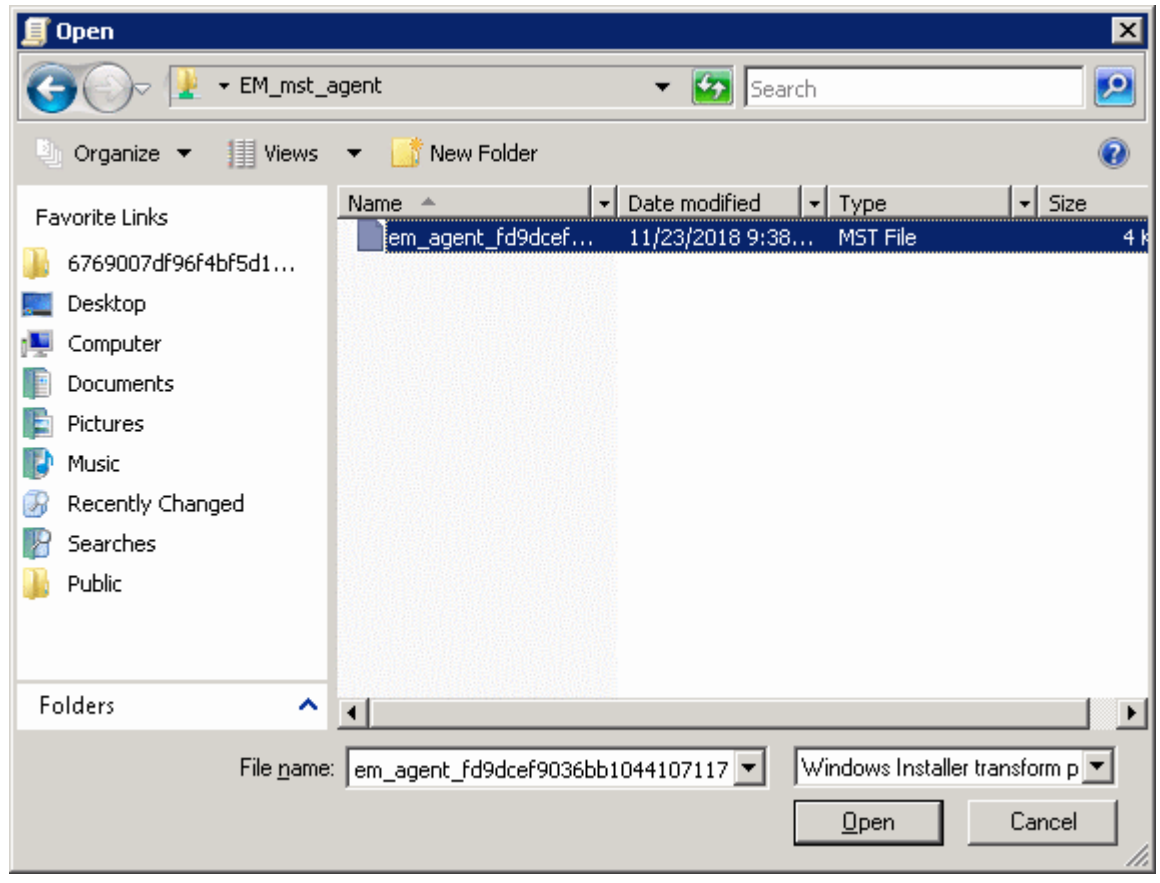

• Click 'Open' again.

The MST file will be added to GPO.

СОМОДО **Creating Trust Online®** 

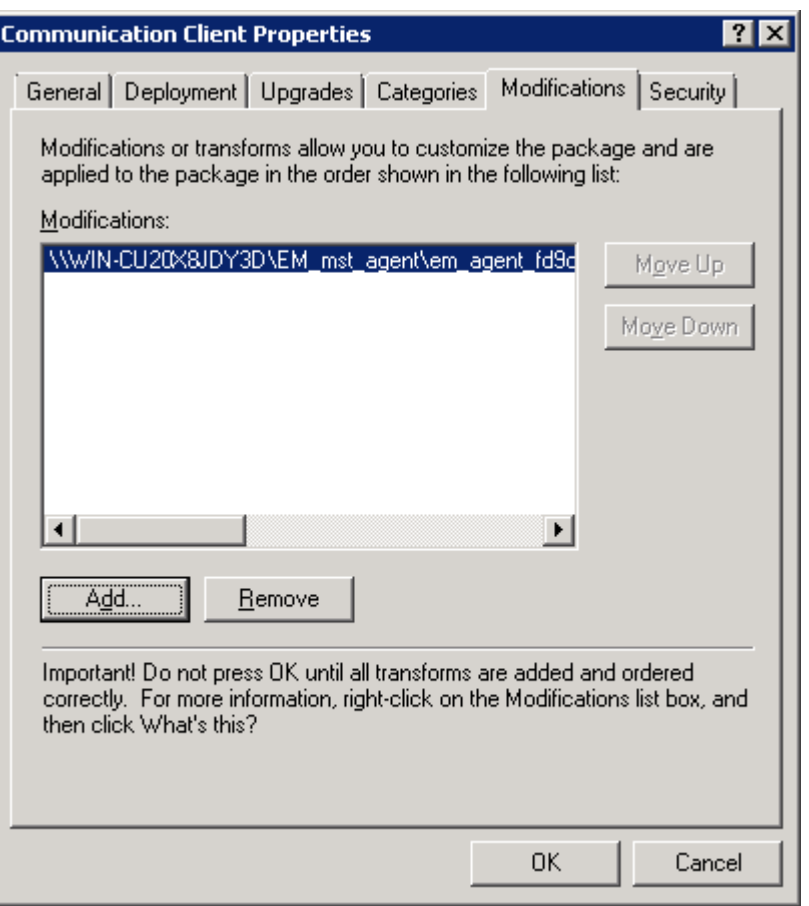

- Click 'OK' to complete the setup.
- Open the command prompt, type gpupdate and press enter to update the GPO.

That's it, you have successfully added MST file to the GPO.

After first successful connection, the device group profile(s) will be applied and the client proxy settings will take over. Make sure the profile(s) (via device, device group, user and/or user group profiles) applied to the enrolled devices contain the same proxy settings in the client proxy settings component.

## About Comodo Security Solutions

Comodo Security Solutions is a global innovator of cybersecurity solutions, protecting critical information across the digital landscape. Comodo provides complete, end-to-end security solutions across the boundary, internal network and endpoint with innovative technologies solving the most advanced malware threats. With over 80 million installations of its threat prevention products, Comodo provides an extensive suite of endpoint, website and network security products for MSPs, enterprises and consumers.

Continual innovation and a commitment to reversing the growth of zero-day malware, ransomware, data-breaches and internet-crime distinguish Comodo Security Solutions as a vital player in today's enterprise and home security markets.

### About Comodo Cybersecurity

In a world where preventing all cyberattacks is impossible, Comodo Cybersecurity delivers an innovative cybersecurity platform that renders threats useless, across the LAN, web and cloud. The Comodo Cybersecurity platform enables customers to protect their systems and data against even military-grade threats, including zero-day attacks. Based in Clifton, New Jersey, Comodo Cybersecurity has a 20-year history of protecting the most sensitive data for both businesses and consumers globally. For more information, visit comodo.com or our **[blog](https://blog.comodo.com/#_ga=2.176947941.1387371116.1528275014-1906916102.1521629515)**. You can also follow us on **[Twitter](https://twitter.com/ComodoDesktop)** (@ComodoDesktop) or **[LinkedIn](https://www.linkedin.com/company/comodo)**.

1255 Broad Street Clifton, NJ 07013 United States Tel : +1.877.712.1309 Tel : +1.888.551.1531 **[https://www.comodo.com](https://www.comodo.com/)** Email: **[EnterpriseSolutions@Comodo.com](mailto:EnterpriseSolutions@Comodo.com)**